**[GivingHelpDesk](https://givinghelpdesk.com/)**

**Q** Start typing your search

FIND ANSWERS & HELP F A S T

# **How does a donor set up a recurring donation?**

[Knowledge](https://givinghelpdesk.com/knowledge-base/) Base **in** Last Updated: 2018/04/12

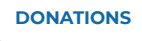

### **Set Up Scheduled Giving**

Donors can create a recurring donation through the "Scheduled Giving" tab (1) on the left-hand side of the donor portal. Remember: the donor will need to have created an account in order for this option to be active. Donors will be able to choose a specific Fund (2) and set up a giving schedule (frequency, amount, start date, etc). Your donors will have the option to choose an end date for their recurring gift if you have enabled the Installments field. Installments can be enabled within the Settings section of the Control Panel. [Click](https://givinghelpdesk.com/2017/04/18/settings/) here for more information regarding giving portal settings. Next, they will enter their payment information at the bottom of the screen. The last step is to click [Activate Schedule] (3) to submit their recurring donation.

### **Reviewing Scheduled Giving**

After an automatic donation schedule has been setup donors can view the details anytime under the "Scheduled Giving" tab (1). When a donor has more than one schedule established each schedule is listed as a link across the top of the page (2). To view any of the additional schedules just click the Schedule's link.

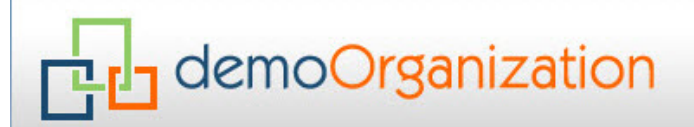

Customizable Header Graphic, Background Image, Title bar Color, and Fade to Background Color

#### **John Doe**

Log Out

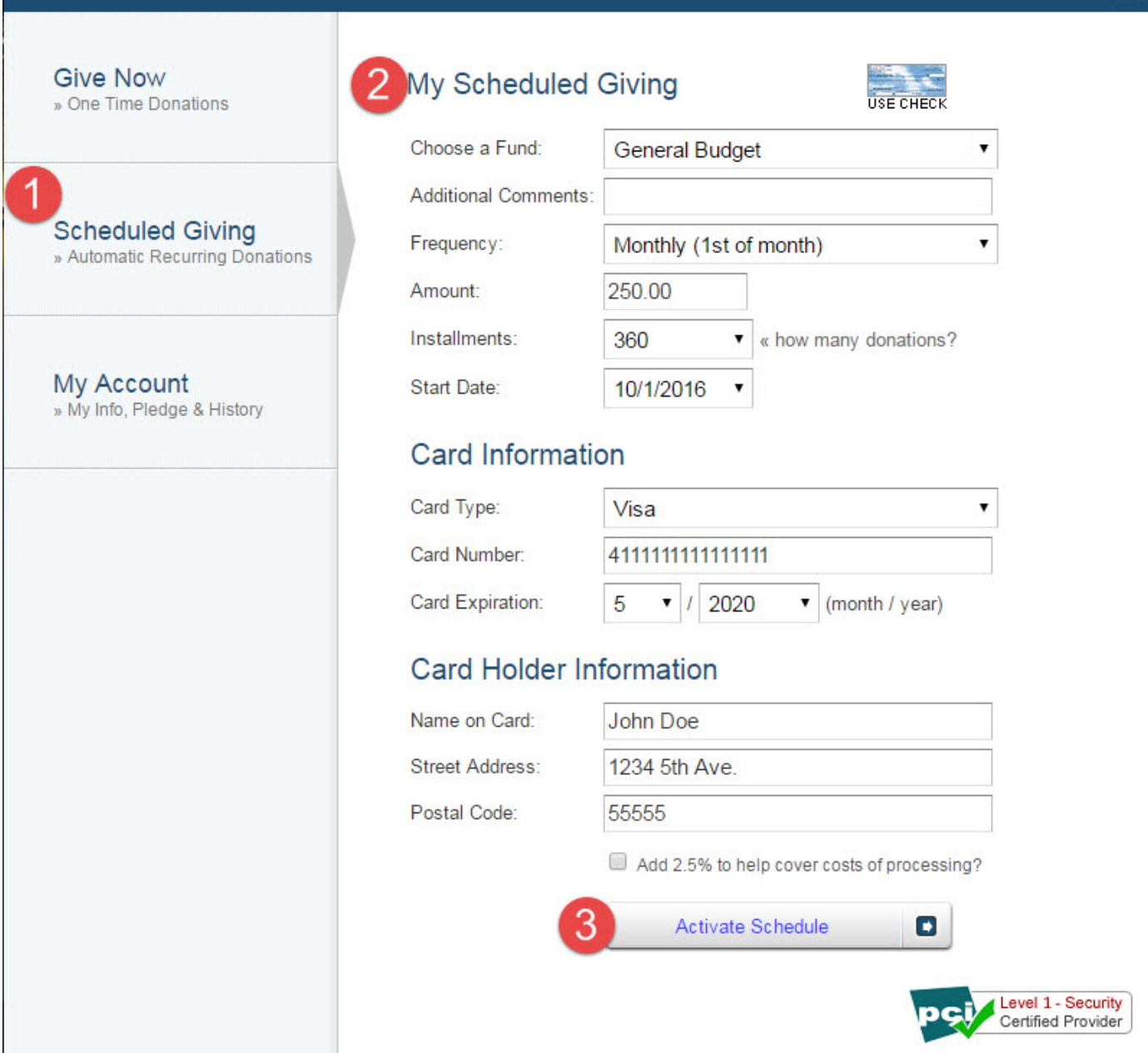

### **Change/Delete a Recurring Gift**

To delete a recurring gift click the "Scheduled Giving" (1). If there are multiple schedules in place, you will need to click the specific Schedule (2) you need to cancel. Once you have the desired Scheduled selected click [Delete Schedule] (3) to cancel the schedule.

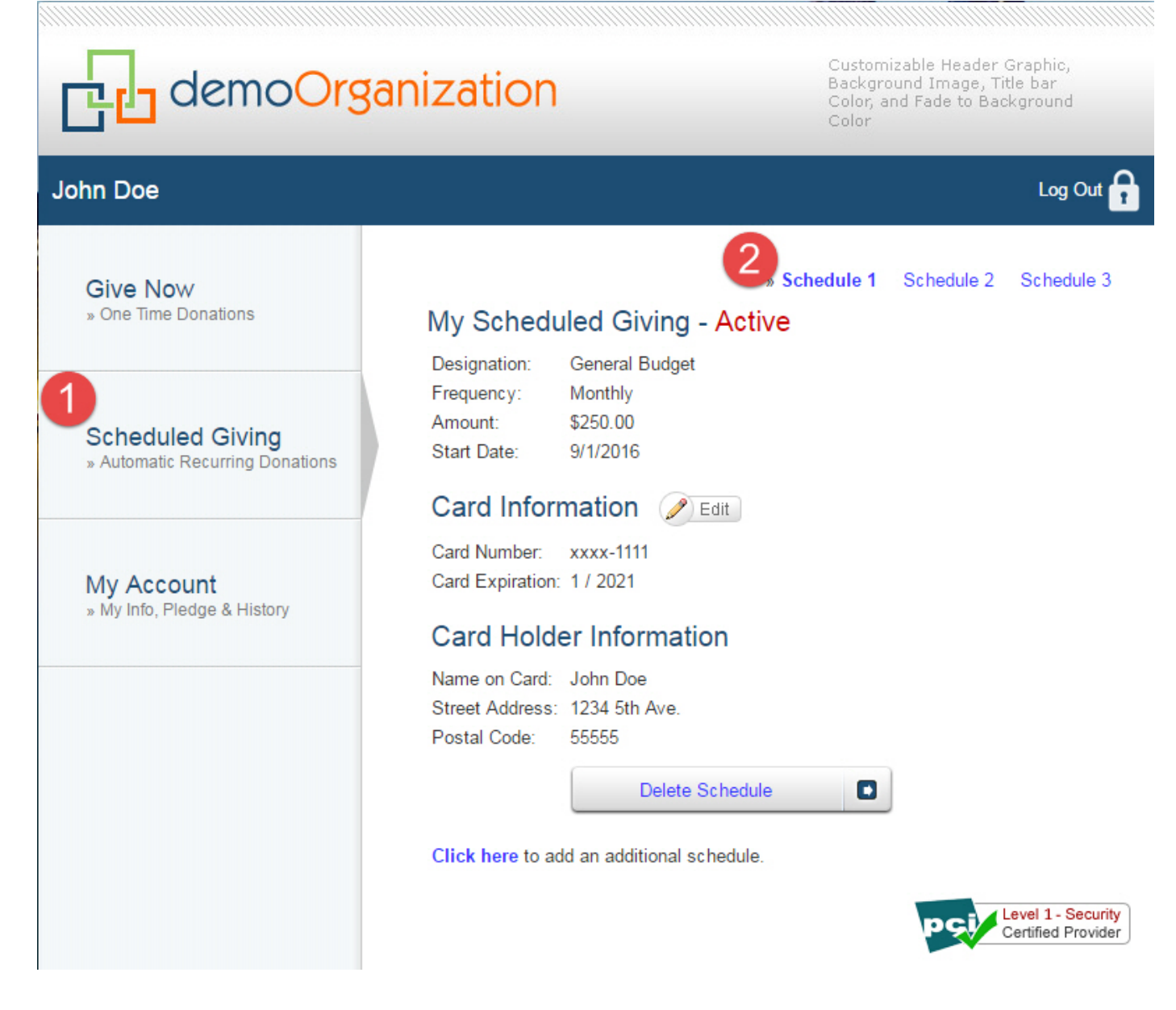

**NOTE:** If you would like to make changes to an existing Schedule (ie: updated payment information, change the gift amount, etc.) you will first need to delete the schedule and then invite the donor to create a new schedule reflecting those changes.

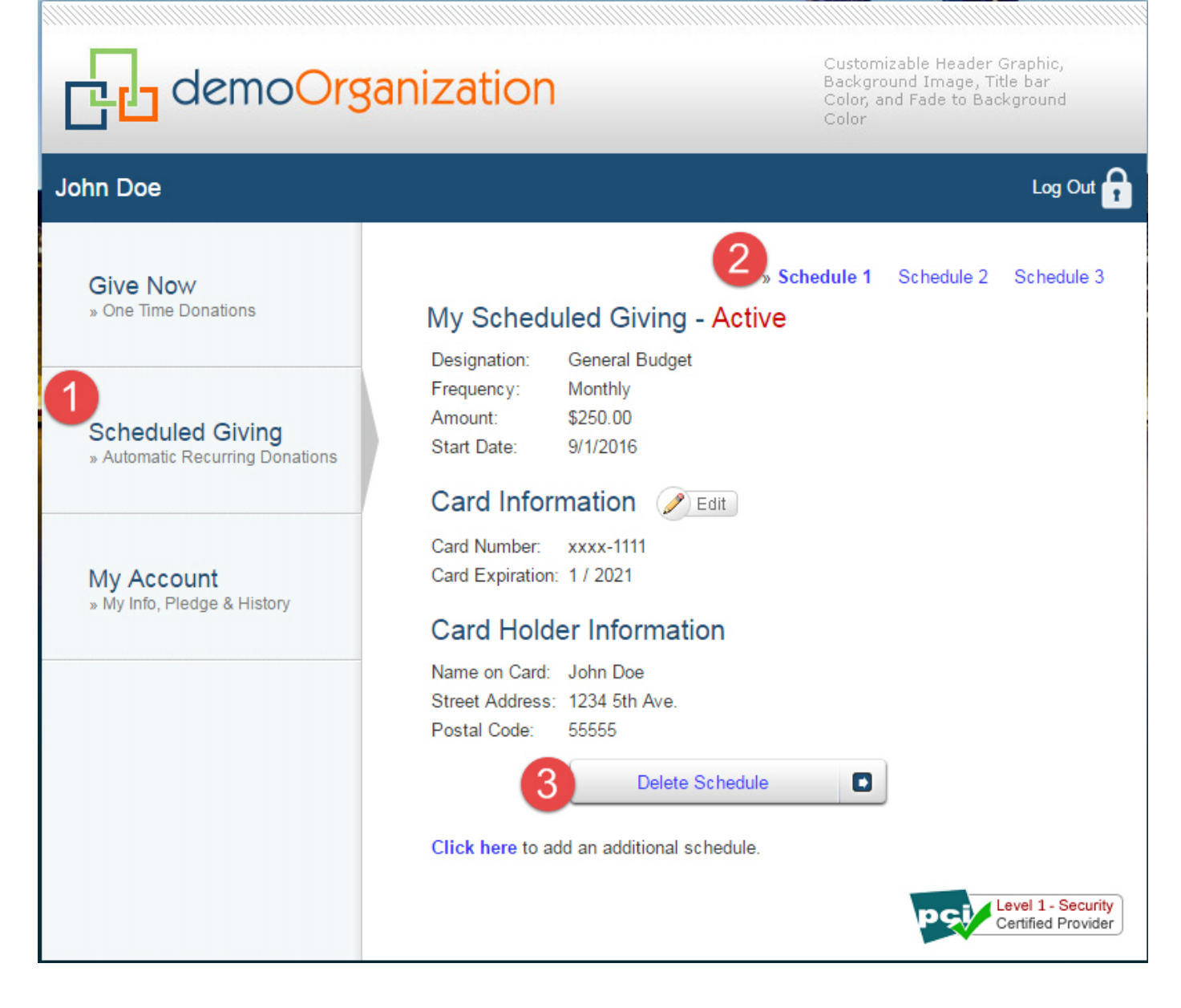

## **We appreciate your feedback**

The below area is for article feedback ONLY. The feedback is not monitored for support inquires.

**DID THIS ARTICLE ANSWER YOUR QUESTION?**

Please select an option

**HOW CAN WE IMPROVE THIS ARTICLE?**

**SEND**

© 2018, GivingHelpDesk, Inc. All Rights Reserved.